# Using eBooks from Sunflower E-Library with a Barnes & Noble Nook

### Overview

You can check out and download the following types of ebooks with your Nook through newtonplks.org's link to sunflowerelibrary.org

- □ Adobe<sup>®</sup> EPUB eBooks
- □ Adobe<sup>®</sup> PDF eBooks
- To access these digital materials you need...
- □ A valid Newton Kansas Library card
- □ Internet access

□ A computer that meets the system requirements for the type(s) of digital materials you wish to check out \*

□ To download, install, and activate Adobe Digital Editions for the computer on which you wish to use the materials available at through Overdrive. Adobe Digital Editions is free software that allows you to read DRM-protected Adobe eBooks.

## Step 1 - Download and install Adobe Digital Editions

- □ In order to install Adobe Digital Editions, JavaScript must be enabled in your browser
- □ To use Adobe Digital Editions, Adobe Flash Player must be installed.

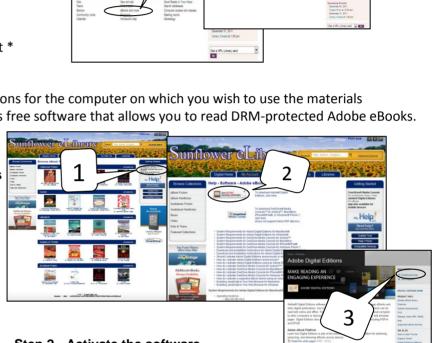

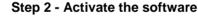

After you have installed Adobe Digital Editions, you need to take steps to activate the software before downloading digital materials. Activating using an Adobe ID allows you to download and read DRM-protected eBooks on multiple computers and transfer them to sup-ported eBook devices. To activate Adobe Digital Editions using an Adobe ID.....

□ Open Adobe Digital Editions. The 'Setup Assistant' dialog box is displayed

□ Click 'Continue'. The 'Authorize Computer' screen is displayed

□ In the appropriate fields, enter the email address and password for your Adobe ID. If you do not already have an Adobe ID, click 'get an Adobe ID online' and follow the instructions to sign up for an Adobe ID

□ Click 'Activate'. Your computer is activated to your Adobe ID Click 'Finish' to close the 'Setup Assistant' dialog box

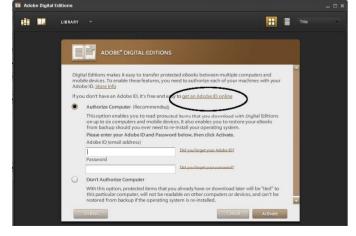

\*Note that to transfer Adobe eBooks to a supported eBook device, Adobe Digital Editions and the eBook device must be activated using the same Adobe ID.

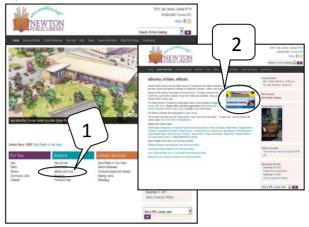

### Step 3 - Check out and download to your computer

□ Browse or search Overdrive for downloadable materials

 Overdrive contains both downloadable eBooks and audio books, look for the Adobe Digital Editions symbol to identify eBooks

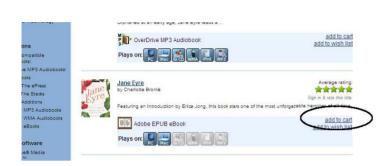

□ Once you have checked out a title, a download page is displayed. Click the 'Download' link to start the download

 $\hfill\square$  Once the download is complete, open and enjoy the title

□ You will never accrue late fees with titles you download from Overdrive. At the end of the loan period, titles will expire and be automatically 'returned' to the library. At this time, you can delete the expired file(s) from your computer

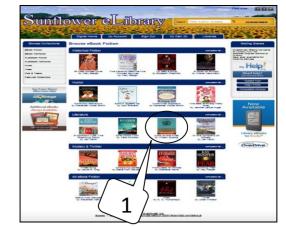

□ When you locate a title of interest, add it to the cart and proceed to checkout

- Enter your library card number and PIN (ex: last 4 digits of your phone number)
- □ Review and confirm the title(s) you wish to checkout

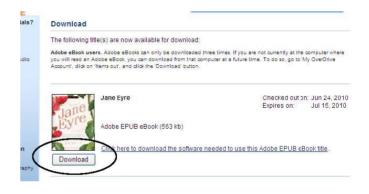

### Step 4 - Transfer eBooks from Adobe Digital Editions to a Barnes & Noble Nook

- □ Plug in your Nook to your computer
- □ Open Adobe Digital Editions in "Library View"
- □ Click on the downloaded Adobe eBook you want to transfer

□ Drag the Adobe eBook to the Nook icon in the left pane of Adobe Digital Editions

 $\hfill\square$  The 'Copy Documents' dialog box is displayed and the title is transferred

□ When transfer is complete the 'Copy Documents' dialog box closes

□ You can now disconnect your Nook

### To access the Adobe eBook on your Nook

□ Select My Library

□ Select View Documents

□ Select your Book title

\*The display of Adobe eBooks on eBook devices may vary, depending on the nature of the content.

\*Once your check out is complete to remove the book from your nook, reconnect to the computer and use the Adobe Digital Editions software. Highlight and remove the book

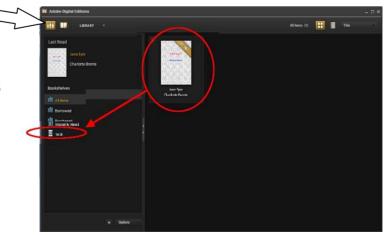